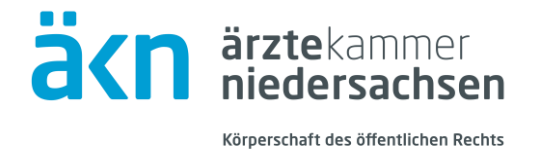

# **Handbuch zur Nutzung von folioNet**

## 1. Einloggen/Benutzerkonto anlegen

Auf das digitale Portal zur Durchführung von Schlichtungsverfahren bei der Schlichtungsstelle der Ärztekammer Niedersachsen (folioNet) kann über Ihren standardmäßig benutzten Internet-Browser (z. B. Internet Explorer, Google Chrome, Mozilla Firefox, Microsoft Edge) zugegriffen werden.

Geben Sie hierfür den Link **www.schlichtungsstelle-niedersachsen.de/app/** ein.

### 1.1 Login

Falls Sie bereits ein Benutzerkonto angelegt haben, geben Sie in den vorgesehenen Eingabefeldern Ihren Benutzernamen und Ihr Passwort ein.

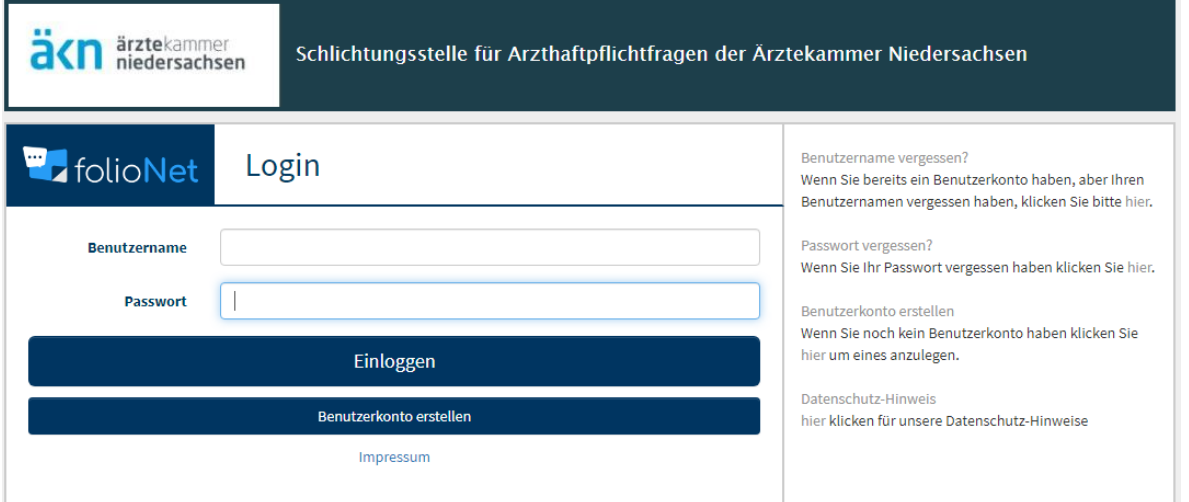

Abbildung 1 – Anmeldemaske

In einem zweiten Schritt erhalten Sie dann eine E-Mail mit einem 6-stelligen Zahlen-Code, den Sie zusätzlich zur Verifizierung eingeben müssen (sog. 2-Faktor-Authentifizierung). Der Versand der E-Mail kann einige Minuten dauern - bitte warten Sie bis zum Erhalt der E-Mail eine kurze Zeit.

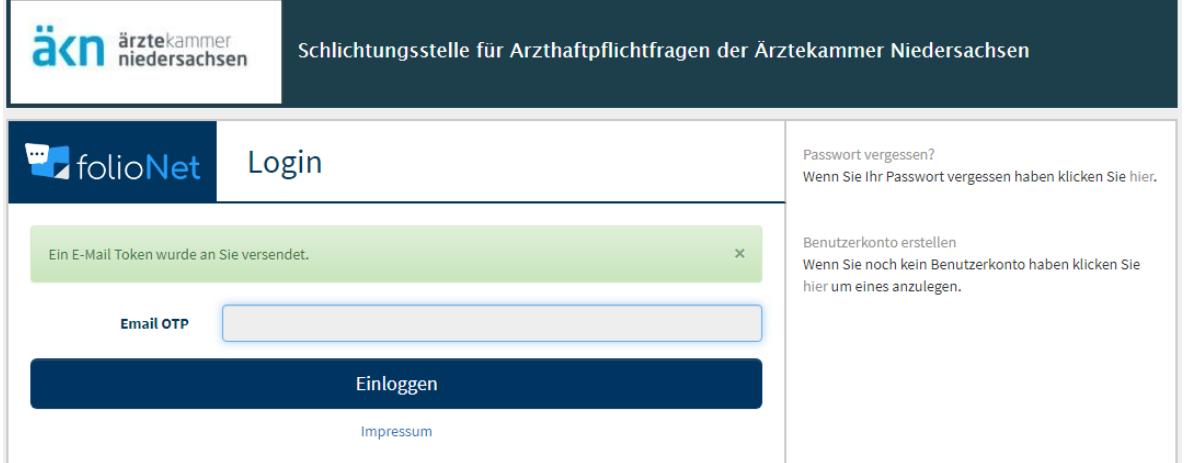

### 1.2 Benutzerkonto erstellen

Wenn Sie das Portal zum ersten Mal nutzen, registrieren Sie sich bitte, indem Sie auf den Button "Benutzerkonto erstellen" klicken, die Anmeldemaske ausfüllen und auf "Benutzerkonto erstellen" klicken. Anschließend erhalten Sie eine E-Mail zur Verifizierung Ihrer E-Mail-Adresse.

Klicken Sie bitte auf den Link in der E-Mail, um Ihr Benutzerkonto zu bestätigen. Anschließend können Sie sich mit dem von Ihnen gewählten Benutzernamen und dazugehörigem Passwort jederzeit einloggen.

# 2. Benutzerkonto

## 2.1 Benutzeranzeige

Auf der oberen, rechten Seite finden Sie die Benutzeranzeige.

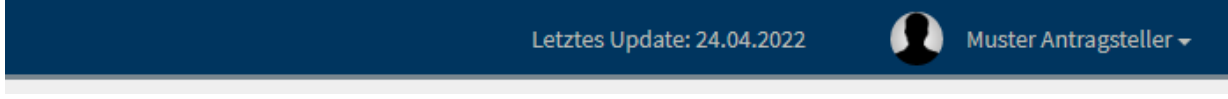

Abbildung 2 – Benutzeranzeige

## 2.2 Auswahlmenü zum Benutzer

Durch Klick auf Ihren Namen in der oberen Leiste können Sie ein Auswahlmenü öffnen.

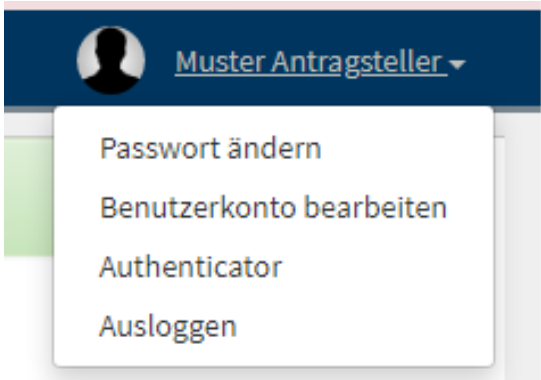

Abbildung 3 – Benutzerkontextmenü

Über dieses Menü können Sie das vergebene Passwort ändern, die Angaben zu Ihrem Benutzerkonto überarbeiten oder sich ausloggen.

## 2.3 Passwort ändern

Wenn Sie auf "Passwort ändern" klicken, öffnet sich ein neues Dialogfeld. In diesem müssen Sie Ihr gewünschtes, neues Passwort zweimal eingeben. Das Passwort muss aus mind. 8 Zeichen bestehen und Zahlen enthalten.

## 2.4 Benutzerkonto bearbeiten

Wenn Sie auf "Benutzerkonto bearbeiten" klicken, öffnet sich auch hier ein neues Dialogfeld, in dem Sie diverse Angaben zu Ihrem Benutzerkonto ändern können. Die mit "\*" markierten Felder sind Pflichtfelder und müssen ausgefüllt werden.

# 3. Antragstellung

Möchten Sie einen neuen Antrag stellen, klicken Sie links auf "Anträge". Es öffnet sich ein Menü. Klicken Sie hier auf den Button "Neuer Antrag".

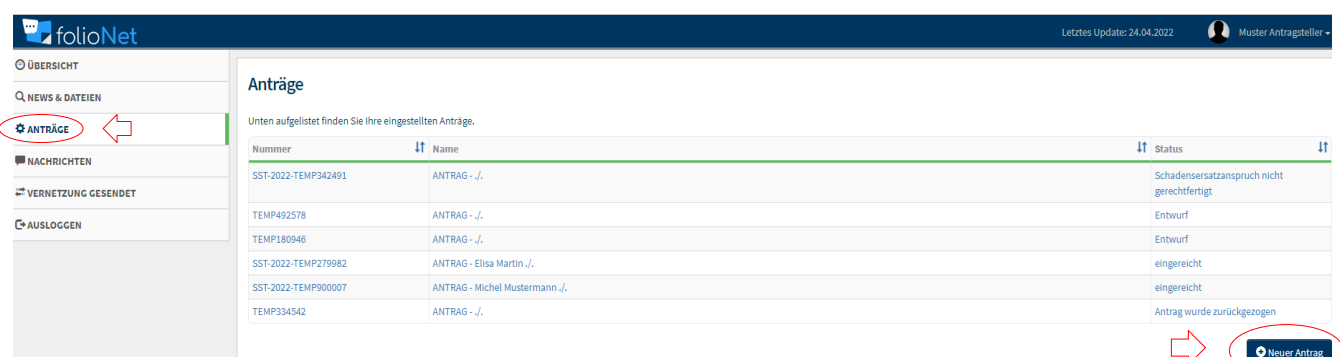

#### Abbildung 4 – Neuer Antrag

#### 3.1 Verfahrensvoraussetzungen

Nun werden die Verfahrensvoraussetzungen für die Durchführung eines Schlichtungsverfahrens bei der Ärztekammer Niedersachsen abgefragt.

Erfüllen Sie die Verfahrensvoraussetzungen, gelangen Sie über "Weiter" zu den erforderlichen Antragsformularen.

#### **Neuer Antrag**

Auf den folgenden Seiten werden Sie Schritt für Schritt durch den Prozess der Antragstellung geleitet. Dieser Ablauf dient dazu, die möglichen Fehler im Prozess der Antragstellung zu minimieren und dadurch die Bearbeitungszeit zu reduzieren.

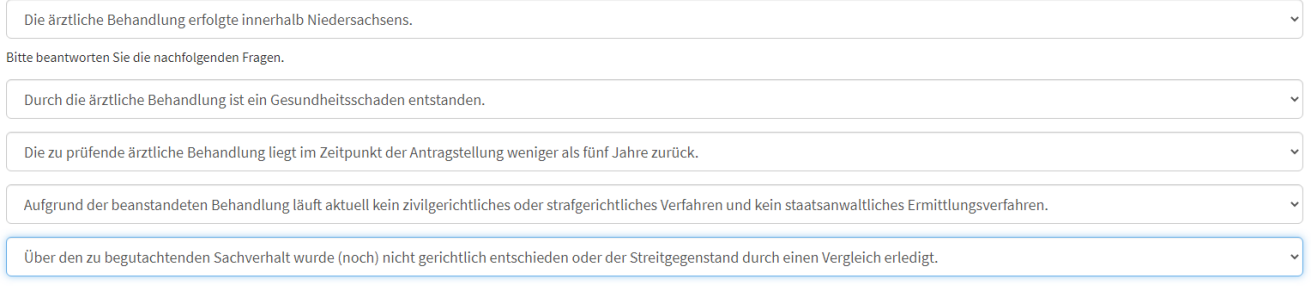

Sie haben erfolgreich eine Kategorie zur Antragstellung ausgewählt. Klicken Sie bitte auf Weiter um fortzufahren

Abbildung 5 – Verfahrensvoraussetzungen

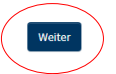

## 3.2 Hochladen der erforderlichen Unterlagen

Klicken Sie auf "Weiter" erscheint ein neues Menü.

Hier können Sie zunächst ein Aktenzeichen angeben. Dies betrifft vor allem Verfahren, die durch einen Rechtsanwalt/eine Rechtsanwältin beantragt werden.

Klicken Sie erneut auf "Weiter" haben Sie die Möglichkeit, die für das Verfahren erforderlichen Unterlagen ("Antragsdateien") hochzuladen. Zudem ist hier die Satzung, die Kostenordnung und ein Flyer zur Kenntnisnahme hinterlegt.

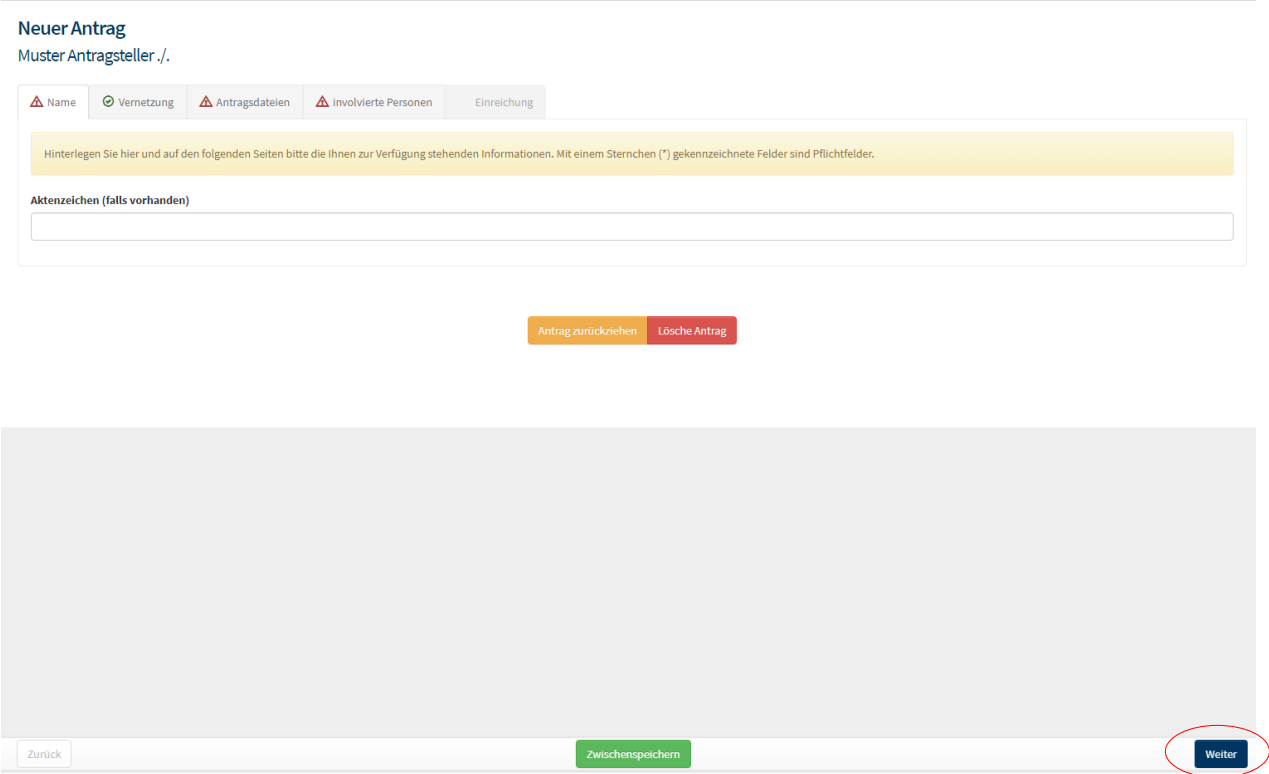

Abbildung 6 – Neuer Antrag

Benötigt werden in jedem Fall die Dokumente "Antragsformular" und "Schweigepflichtentbindungserklärung" (rot hinterlegt). Die Formulare finden Sie jeweils hinterlegt. Füllen Sie diese bitte aus und laden Sie die ausgefüllten Formulare über das vorgesehene Feld rechts hoch. Über "Weiter" gelangen Sie zu dem nächsten Reiter ("involvierte Personen").

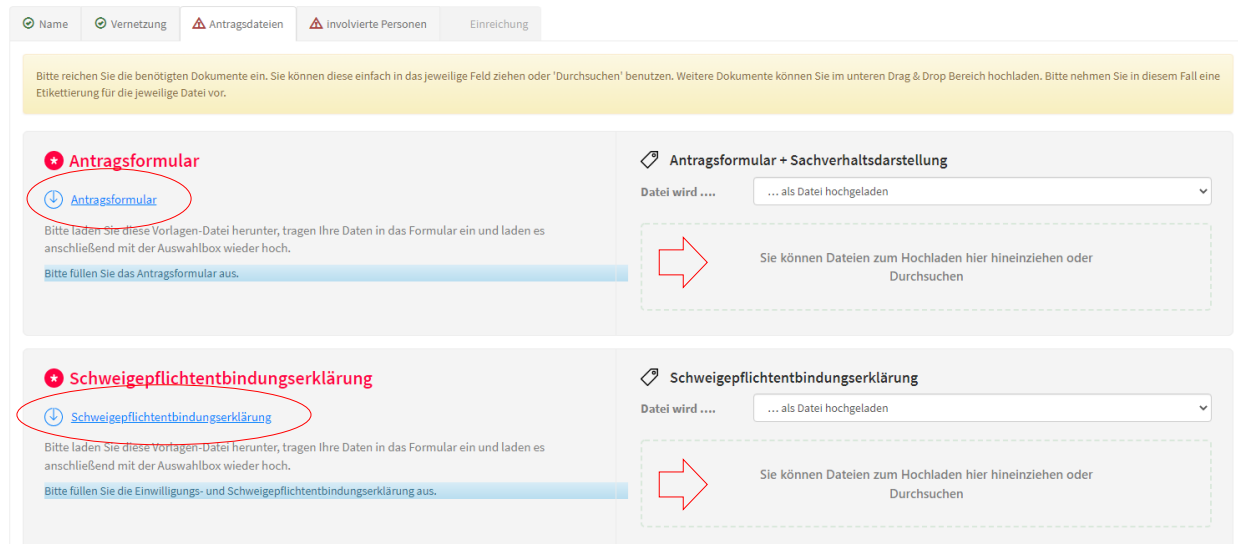

Abbildung 7 - Antragsdateien

### 3.3 Weitere erforderliche Angaben

Unter dem Reiter "involvierten Personen" sollten Sie Angaben dazu machen, ob Sie den Antrag für sich selbst (als Patient/in) oder für eine dritte Person (bspw. als Verfahrensbevollmächtigte/r, Erbe) stellen.

Wenn Sie den Antrag für sich als Patient/in stellen, werden keine weiteren Angaben benötigt.

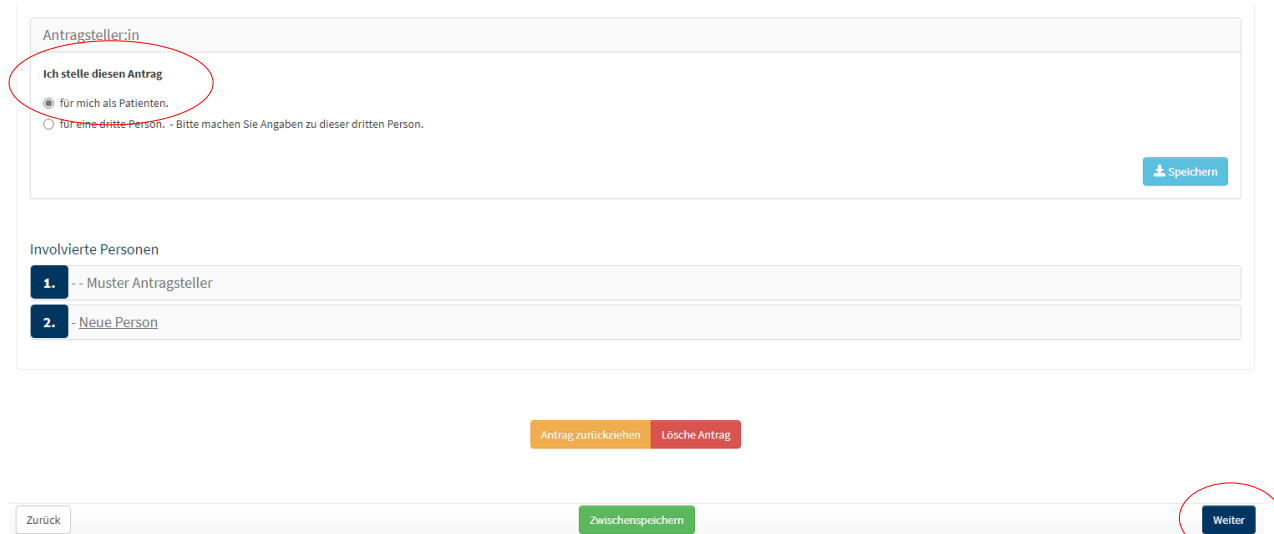

Abbildung 8 – involvierte Personen (Antragsteller/in = Patient/in)

Sollten Sie den Antrag für eine dritte Person stellen, werden unter Punkt 2. die persönlichen Angaben dieser dritten Person (des Patienten) benötigt.

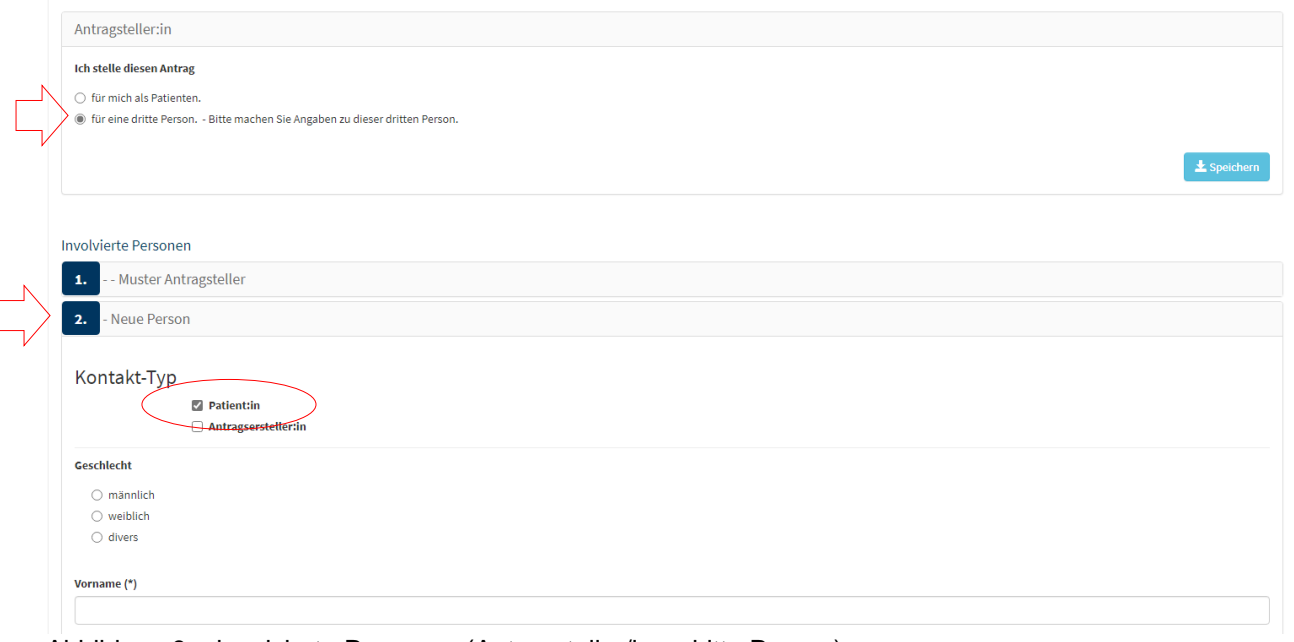

Abbildung 9 – involvierte Personen (Antragsteller/in = dritte Person)

I

### 3.4 Antrag einreichen

Haben Sie alle erforderlichen Angaben gemacht und klicken Sie auf "Weiter" können Sie im nächsten Schritt den Antrag final einreichen.

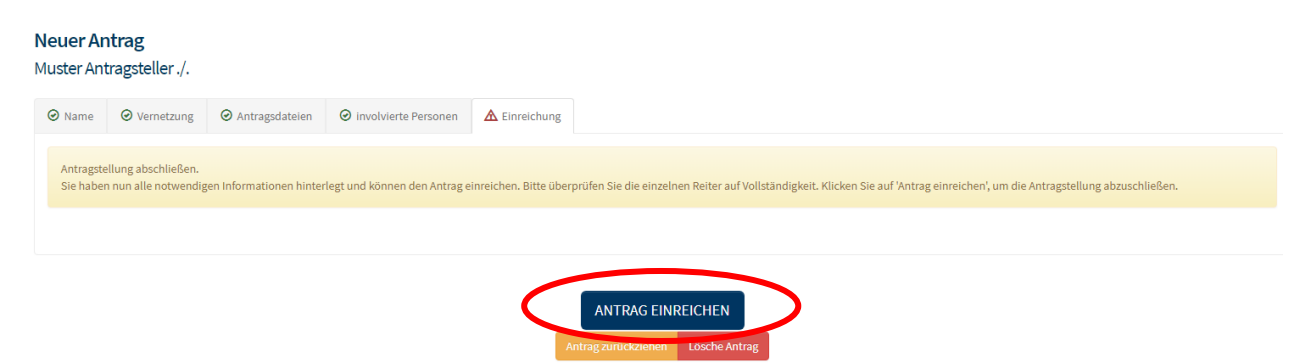

Abbildung 10 - Antrag einreichen

## 4 Weitere Antragsbearbeitung

Haben Sie einen Antrag gestellt, können Sie jederzeit Einblick in den Antrag nehmen. Wählen Sie hierzu auf der linken Bildschirmseite erneut "Anträge" aus. Hier finden Sie zunächst eine Gesamtübersicht aller von Ihnen bei der Schlichtungsstelle gestellten Anträge. Wählen Sie einen Antrag aus, öffnet sich eine neue Benutzerfläche. Hier können Sie den jeweiligen Antrag verfolgen.

| <b>T</b> folioNet            |                     | Letztes Update: 24.04.2022                               | Muster Antragsteller -                         |  |
|------------------------------|---------------------|----------------------------------------------------------|------------------------------------------------|--|
| <b>O ÜBERSICHT</b>           |                     |                                                          |                                                |  |
| <b>Q NEWS &amp; DATEIEN</b>  |                     | Anträge                                                  |                                                |  |
| <b>C</b> ANTRÄGE             |                     | Unten aufgelistet finden Sie Ihre eingestellten Anträge. |                                                |  |
| <b>NACHRICHTEN</b>           | Nummer              | IT Name                                                  | 11<br><b>IT</b> status                         |  |
| <b>E VERNETZUNG GESENDET</b> | SST-2022-TEMP342491 | ANTRAG - ./.                                             | Schadensersatzanspruch nicht<br>gerechtfertigt |  |
| <b>C+AUSLOGGEN</b>           | <b>TEMP492578</b>   | ANTRAG - ./.                                             | Entwurf                                        |  |
|                              | TEMP180946          | ANTRAG - ./.                                             | Entwurf                                        |  |
|                              | SST-2022-TEMP279982 | ANTRAG - Elisa Martin./.                                 | eingereicht                                    |  |
|                              | SST-2022-TEMP900007 | ANTRAG - Michel Mustermann./.                            | eingereicht                                    |  |
|                              | TEMP334542          | ANTRAG - ./.                                             | Antrag wurde zurückgezogen                     |  |
|                              |                     |                                                          | <b>Children</b> Antrop                         |  |

Abbildung 11 – Übersicht Anträge

#### 4.1 Dateien

Unter dem Reiter "Dateien" sehen Sie die von Ihnen zur Verfügung gestellte Dokumente (z. B. das Antragsformular).

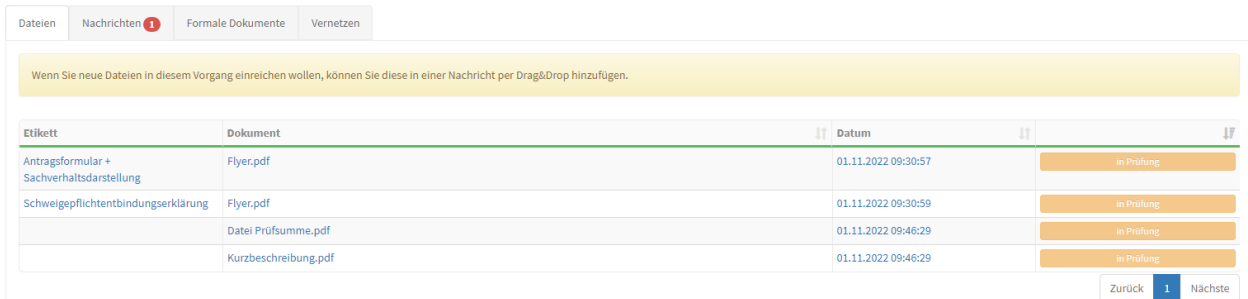

Abbildung 12 – Dateien

### 4.2 Nachrichten

In dem jeweiligen Antrag können Sie unter dem Reiter "Nachrichten" jederzeit mit der Schlichtungsstelle kommunizieren. Hier finden Sie nach der Antragseinreichung zunächst eine automatisierte Eingangsbestätigung. Über den Button "Nachricht hinzufügen" können Sie schnell und unkompliziert mit der Schlichtungsstelle kommunizieren, etwa um weitere Unterlagen zu übermitteln.

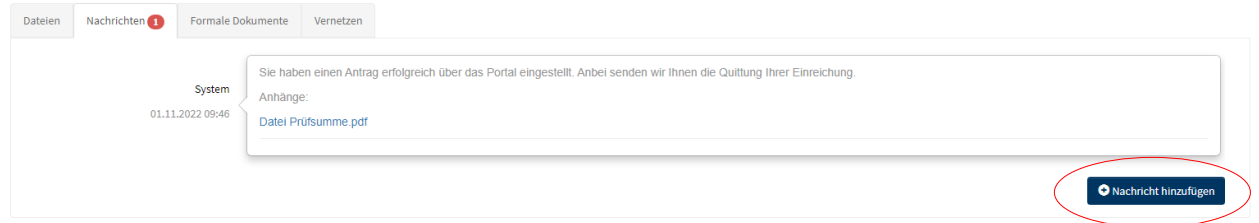

Abbildung 13 – Nachrichten

### 4.3 Formale Dokumente

Klicken Sie auf den Reiter "formale Dokumente" finden Sie im Verlauf der Antragsbearbeitung alle von der Schlichtungsstelle zur Verfügung gestellten Dokumente.

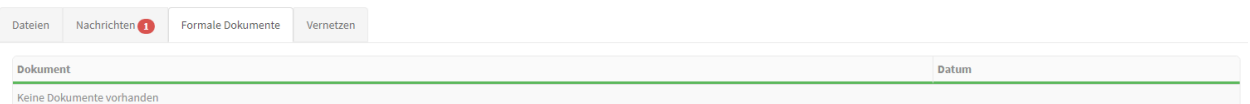

Abbildung 14 – formale Dokumente

## **Bei Problemen/Rückfragen stehen die Mitarbeiter/innen der Schlichtungsstelle jederzeit zur Verfügung.**